# **Chào mừng quý vị đến với MyChart**

### MyChart là gì?

OHSU Health cung cấp quyền truy cập vào hồ sơ y tế của quý vị, thông qua MyChart, bất cứ khi nào quý vị muốn và ở bất cứ đâu. Với MyChart, quý vị có thể nhận thông tin một cách riêng tư, an toàn và nhanh chóng.

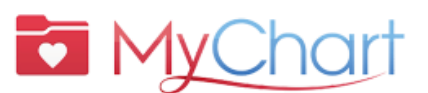

*Để được trợ giúp về MyChart, hãy nói chuyện:* • **Bệnh nhân OHSU Health (T2-T6, 7 a.m. - 6 p.m.) gọi 503-494-5252** • **Bệnh nhân MCMC (T2-6, 8 a.m. - 5 p.m.) gọi** ?

**541-506-6499**

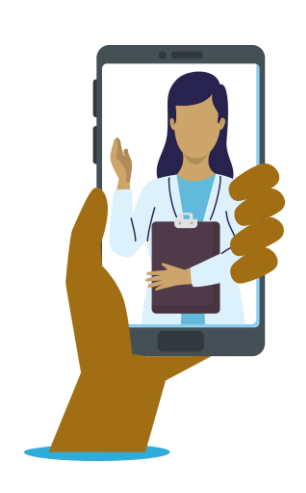

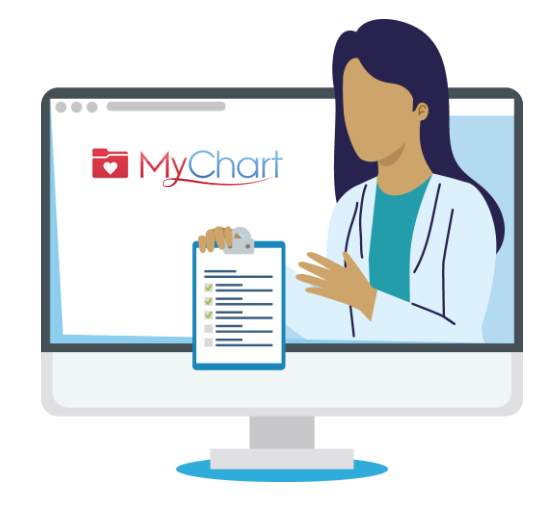

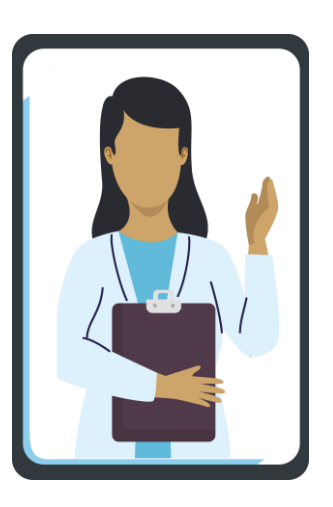

Quý vị có thể truy cập MyChart trên máy tính để bàn, máy tính xách tay hoặc thiết bị di động (iPad, điện thoại thông minh).

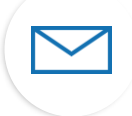

Chọn biểu tượng **phong bì** để gửi **tin nhắn không khẩn cấp** đến nhóm chăm sóc.

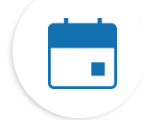

Chọn biểu tượng **lịch** để xem **các lần thăm khám** sắp tới và trước đây.

Chọn biểu tượng **thuốc** để xem **đơn thuốc** của quý vị và yêu cầu mua thêm thuốc từ Nhà thuốc OHSU.

Chọn biểu tượng **phòng thí nghiệm** để xem **kết quả xét nghiệm.**

### Biểu tượng **Thuật ngữ quan trọng**

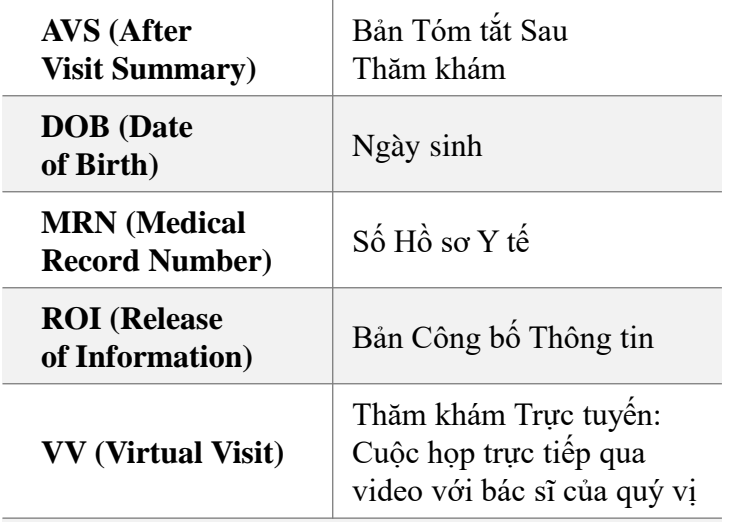

**Tôi cần gì để kích hoạt MyChart?** DOB, MRN, Mã Kích hoạt

### **Tại sao cần MyChart?**

MyChart là một công cụ để liên lạc an toàn với nhóm chăm sóc sức khỏe của quý vị và hiểu rõ hơn về sức khỏe của quý vị.

### **Đối với các câu hỏi y tế khẩn cấp, hãy gọi cho phòng khám của quý vị. Gọi 911** nếu đây là **trường hợp cấp cứu.**

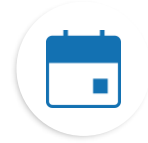

### **Tìm thông tin về các lần thăm khám của quý vị**

Nếu quý vị nhấn vào biểu tượng Visits (Thăm khám), quý vị có thể:

- Lên lịch thăm khám tiếp theo của quý vị.
- Lên lịch thăm khám Chăm sóc Tức thời.
- Xem chi tiết về các lần thăm khám trước đây và sắp tới của quý vị, bao gồm cả Bản tóm tắt Sau Thăm khám (AVS).
- Lên lịch SmartExams và nhân thông tin về kế hoạch chăm sóc của quý vị.

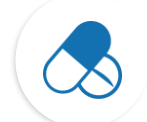

### **Theo dõi các loại thuốc của quý vị**

- Đặt mua thêm thuốc theo toa tại nhà thuốc OHSU.
- Gọi cho nhà thuốc.

### **Xem kết quả xét nghiệm của quý vị**

• Xem kết quả xét nghiệm và ý kiến từ bác sĩ của quý vị.

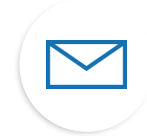

### **Liên lạc với nhóm chăm sóc của quý vị**

- Tin nhắn MyChart là một cách tuyệt vời để kết nối với nhà cung cấp và nhóm chăm sóc của quý vị.
- Tin nhắn là tốt nhất nếu quý vị cần gửi một ghi chú ngắn và có thể đợi vài ngày để nhận được phản hồi, chẳng hạn như một **vấn đề không khẩn cấp** mới cần được tư vấn y tế.
- Nếu chúng tôi có thể trả lời nhanh cho quý vị thì chúng tôi sẽ trả lời miễn phí.
- Nếu câu hỏi của quý vị yêu cầu một câu trả lời chuyên sâu, chúng tôi có thể tính phí cho câu hỏi đó.
- Chúng tôi sẽ không tính phí cho tin nhắn MyChart nếu chúng tôi yêu cầu quý vị đến thăm khám trực tiếp hoặc thăm khám trực tuyến để có câu trả lời.
- Để biết thêm thông tin, hãy truy cập **<https://www.ohsu.edu/healthcare-now-mychart-messages>**

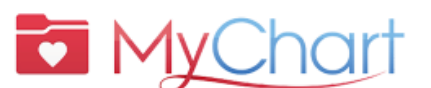

- *Để được trợ giúp về MyChart, hãy nói chuyện:* • **Bệnh nhân OHSU Health**  ?
	- **(T2-T6, 7 a.m. - 6 p.m.) gọi 503-494-5252**
	- **Bệnh nhân MCMC (T2-6, 8 a.m. - 5 p.m.) gọi 541-506-6499**

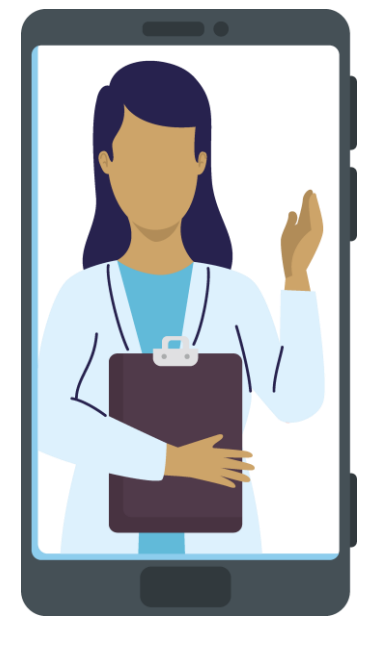

1

### **Kích hoạt MyChart**

### **Nhận mã kích hoạt**

Quý vị cần có mã kích hoạt để đăng ký. Quý vị có thể nhận mã kích hoạt từ phòng khám của mình hoặc bằng cách gọi đến Đường dây Hỗ trợ Bệnh nhân MyChart.

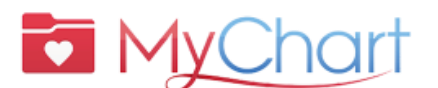

*Để được trợ giúp về MyChart, hãy nói chuyện:* ?

> • **Bệnh nhân OHSU Health (T2-T6, 7 a.m. - 6 p.m.) gọi**

#### **503-494-5252**

• **Bệnh nhân MCMC (T2-6, 8 a.m. - 5 p.m.) gọi 541-506-6499**

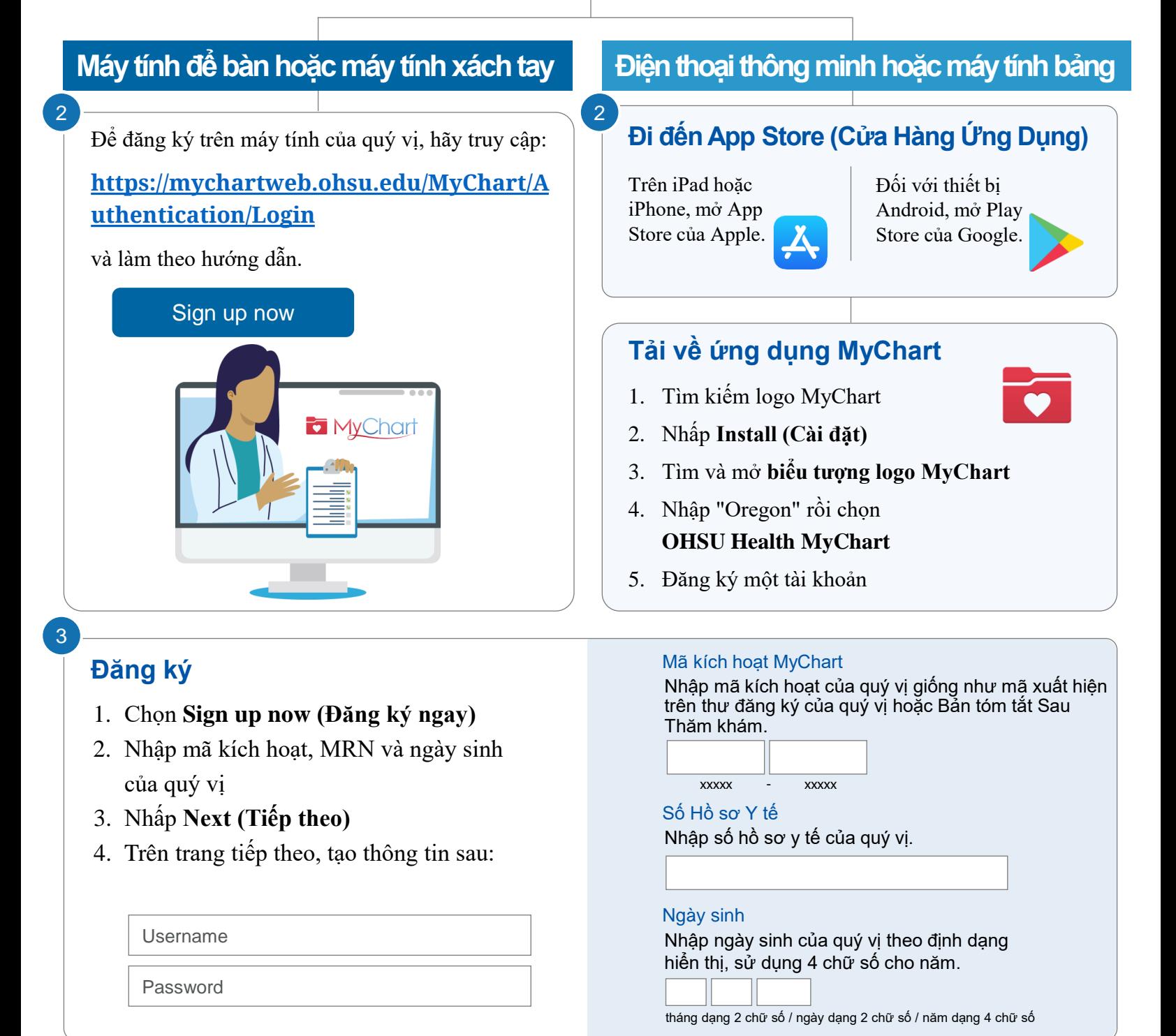

## **Truy cập ủy quyền là gì?**

Truy cập ủy quyền cho phép quý vị liên lạc một cách an toàn với văn phòng bác sĩ thay mặt cho thành viên gia đình hoặc người mà quý vị chăm sóc.

- Việc liên lạc này diễn ra trong MyChart và chỉ dành cho những vấn đề không khẩn cấp.
- Truy cập ủy quyền được cấp sau khi cơ sở nơi bệnh nhân được chăm sóc đã hoàn thành và xử lý biểu mẫu ủy quyền.

### **Có nhiều hình thức truy cập ủy quyền. Chúng tôi có thể giúp quyết định hình thức nào phù hợp với quý vị. Liên hệ với nhà cung cấp của quý vị để được giúp đỡ.**

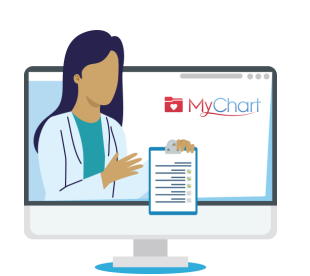

### Có những hình thức truy cập ủy quyền nào?

Đăng nhập vào MyChart cho người khác có nghĩa là quý vị đang đóng vai trò là người được ủy quyền của người đó. Quý vị có thể chỉ truy cập MyChart thay mặt cho người khác nếu:

- Quý vị có sự cho phép của họ, hoặc
- Quý vị là người đại diện chăm sóc sức khỏe hợp pháp của họ.

#### **TRẺ VỊ THÀNH NIÊN**

Chỉ những người có quyền cha mẹ hoặc quyền giám hộ hợp pháp đối với trẻ vị thành niên mới có thể có quyền truy cập ủy quyền vào tài khoản MyChart của trẻ vị thành niên đó.

Truy cập ủy quyền cho bệnh nhân từ **12 tuổi trở xuống** yêu cầu cha mẹ/người giám hộ phải có tài khoản MyChart của riêng họ; họ có thể thêm trẻ vào tài khoản/hồ sơ của họ. Quý vị có thể nhân được truy cập ủy quyền theo cách trực tuyến hoặc bằng cách đến/gọi điện đến văn phòng nhà cung cấp của họ.

Truy cập ủy quyền cho bệnh nhân từ **15 tuổi trở lên:**

- OHSU yêu cầu một **Bản Công bố Thông tin (Release of Information, ROI) của MyChart** ([https://www.ohsu.edu/sites/default/files/2019-04/ROI%20FILLABLE.pdf\)](https://www.ohsu.edu/sites/default/files/2019-04/ROI%20FILLABLE.pdf) từ bệnh nhân tuổi thanh thiếu niên.
- Phòng khám Adventist Health Portland yêu cầu **Bản Công bố Thông tin (ROI) trên Adventist MyChart**  [\(https://www.adventisthealth.org/documents/portland/AdventistHealthPortland\\_ReleaseOfInformationForm\\_MyChartProxy.pdf\)](https://www.adventisthealth.org/documents/portland/AdventistHealthPortland_ReleaseOfInformationForm_MyChartProxy.pdf) từ bệnh nhân tuổi thanh thiếu niên, được gửi qua email ([AMCPMyChartSupport@AH.org\)](mailto:AMCPMyChartSupport@AH.org) hoặc nộp trực tiếp tại phòng khám của họ.

**Nếu con ở tuổi thanh thiếu niên hoặc thành viên là người trưởng thành trong gia đình của quý vị thiếu khả năng ủy quyền** truy cập ủy quyền cho quý vị, vui lòng liên hệ với nhà cung cấp dịch vụ chăm sóc sức khỏe của họ.

#### **NGƯỜI TRƯỞNG THÀNH**

Các cá nhân 18 tuổi trở lên có thể được cấp truy cập ủy quyền bằng cách hoàn thành **biểu mẫu ROI cho bệnh nhân của OHSU** (liên kết ở trên) hoặc **biểu mẫu ROI cho bệnh nhân của Adventist** (liên kết ở trên). Gửi biểu mẫu đến văn phòng nhà cung cấp của quý vị.

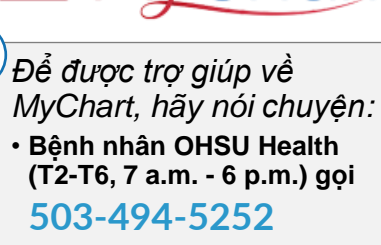

?

• **Bệnh nhân MCMC (T2-6, 8 a.m. - 5 p.m.) gọi 541-506-6499**

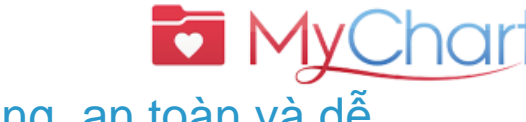

### Nhận dịch vụ chăm sóc quý vị cần nhanh chóng, an toàn và dễ dàng với MyChart.

3

4

2

1

7

nhóm chăm sóc của quý vị

#### Quý vị cũng có thể:  $\blacksquare$ Lưu các chuyến đi đến phòng khám  $\blacksquare$  Nhân dịch vụ chăm sóc chất lượng từ **Chuẩn bị cho Thăm khám Trực tuyến (Thăm khám qua Video) Máy tính để bàn hoặc máy tính Điện thoại thông minh hoặc máy tính bảng xách tay** 1 **Đi đến App Store (Cửa hàng**  Mở trình duyệt web (Chrome, Safari, Bing), đăng **Ứng dụng)** nhập: **[https://mychartweb.ohsu.edu/MyChart/](https://mychartweb.ohsu.edu/MyChart/Authentication/Login)** Đối với thiết bị **[Authentication/Login](https://mychartweb.ohsu.edu/MyChart/Authentication/Login)** Đối với iPad hoặc iPhone, hãy mở App Android, mở play Nếu là người mới đối với MyChart, Store của Apple. store của Google. hãy chọn **Sign up now**  Sign up now **(Đăng ký ngay)** Nếu quý vị chưa cài đặt Zoom, hãy tải xuống ứng dụng 1. Tìm kiếm Zoom và nhấn vào thích hợp cho Windows hoặc macOS **Install (Cài đặt)** *\*Chỉ cần tải xuống ứng dụng một lần* Bắt đầu PreCheck-In (Tiền Đăng ký). *Việc này có thể*  2. Tìm và mở ứng dụng Zoom. Cho phép truy *được hoàn thành tối đa trước 7 ngày* cập vào máy ảnh và micrô của quý vị. 2 Chuyển đến biểu tượng **(Visits Thăm khám)**  • Mở ứng dung MyChart và nhấn vào m. • Đăng nhập bằng tên người dùng và mật **Appointments and Visits (Cuộc hẹn và** khẩu của quý vị **thăm khám)** • Chọn biểu tượng **Visits (Thăm khám)** • Nhấn vào cuộc hẹn Thăm khám Trực 5 Cập nhật nhân khẩu học, bảo hiểm và danh sách thuốc. tuyến đã lên lịch của quý vị và bắt đầu Để tiếp tục, chỉ chọn **Next (Tiếp theo)** PreCheck-In (Tiền Đăng ký) **NEXT** PRECHECK-IN • Khi hoàn tất việc đăng ký, quý vị có thể 6 10 phút trước cuộc hẹn của quý vị, hãy nhấn vào biểu tham gia vào cuộc thăm khám trước tượng **Begin video visit (Bắt đầu thăm khám qua video)** 10 phút so với thời gian dự kiến; nhấn vào **Begin visit (Bắt đầu thăm khám)** BEGIN VIDEO VISIT BEGIN VISIT Một cửa sổ mới sẽ mở ra để khởi chạy cửa sổ bật lên • Nhấn vào **Open (Mở)** nếu trên iPhone/iPad cho Zoom hoặc **Join meeting (Tham gia cuộc họp)**  nếu trên thiết bị Android Chọn **Join with Computer Audio (Tham gia với Âm thanh Máy tính)** OHSU | Bảng Mẹo Hỗ trợ MyChart: Chuẩn bị cho Thăm khám Trực tuyến

5. Bác sĩ của quý vị sẽ bắt đầu cuộc thăm khám.

6. Khi quý vị thăm khám xong, bác sĩ sẽ đóng lại cuộc hẹn.

#### **M Y C H A R T**

### **Để Thăm khám Trực tuyến thành công** Bắt đầu với PreCheck-In (Tiền Đăng ký)

#### **Hoàn thành các bước sau tối đa 7 ngày trước buổi thăm khám của quý vị:**

- 1. Đăng nhập vào tài khoản MyChart của quý vị
- 2. Chon cuộc hẹn đã lên lịch
	- Hoàn thành việc **PreCheck-In (Tiền Đăng ký).** Xem bên dưới.
- 3. Xem xét và ký các văn bản
	- Chọn **Next (Tiếp theo)**. Không nhấp vào "Finish later (Hoàn tất sau)". Thao tác này sẽ làm quý vị thoát khỏi chức năng PreCheck-In (Tiền Đăng ký).

4. Khi quý vị đã hoàn tất PreCheck-In (Tiền Đăng ký), nhấn **Submit (Gửi)** rồi sau đó

Bắt đầu cuộc Thăm khám Trực tuyến của quý vị

**Begin visit (Bắt đầu thăm khám)**. Quý vị sẽ được chuyển đến phòng chờ trực tuyến.

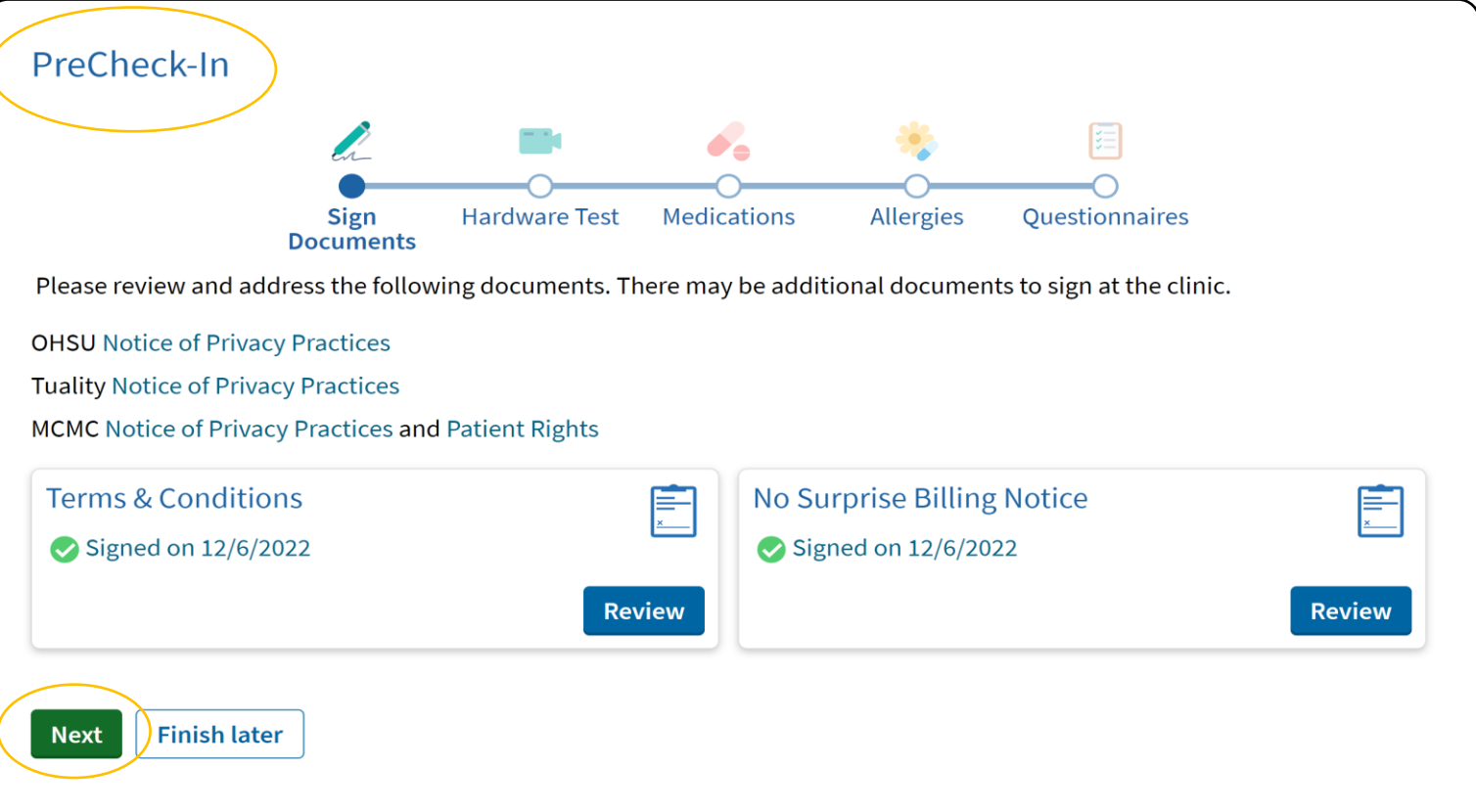

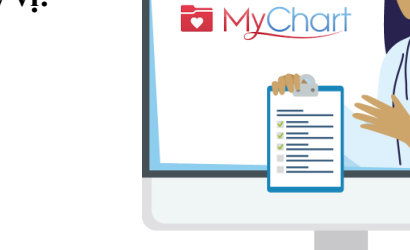

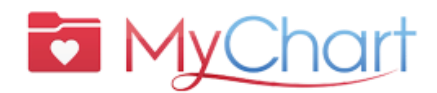

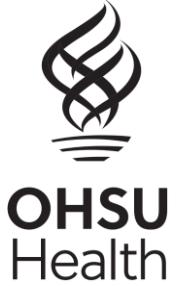